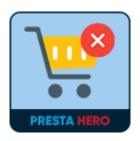

# **DELETE ORDER**

Allow you to delete orders permanently or restore orders from Trash back to the order listing page

A product of ETS-Soft

## **CONTENTS**

| I.   | INTRODUCTION | 3 |
|------|--------------|---|
| II.  | INSTALLATION | 3 |
| III. | HOW TO USE   | 3 |
| IV.  | THANK YOU    | 6 |

#### I. INTRODUCTION

**Delete Order** is a free PrestaShop module that allows you to delete orders permanently or restore orders from Trash back to the order listing page.

\*"Delete order" is compatible with PrestaShop 1.7.x

#### II. INSTALLATION

- Navigate to "Modules / Modules Manager" > click on "Upload a module / Select file".
- Select the module file "ets\_delete\_order.zip" from your computer then click on "Open" to install.

#### III. HOW TO USE

After installing the **Delete Order** module, a "**Delete**" button will appear on each order on the order listing page. Now you can delete the order you want to make your order listing page looks neater.

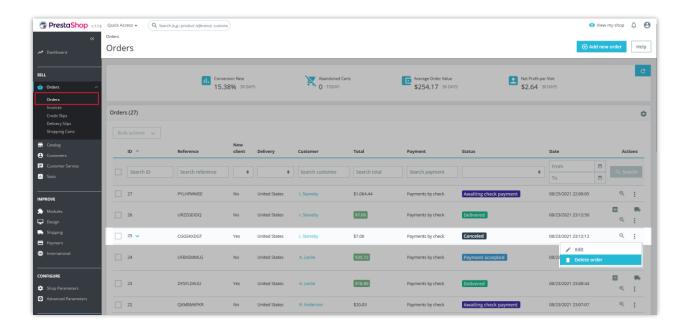

Click on the 3 dots at the end of each order line, select "**Delete**" to delete that order. Then the module will ask if you are sure you want to delete the order. Click "**Ok**" or "**Cancel**" to delete or cancel the action.

After successfully deleting an order, a message will appear and you can review the deleted order in the trash by clicking "View Trash".

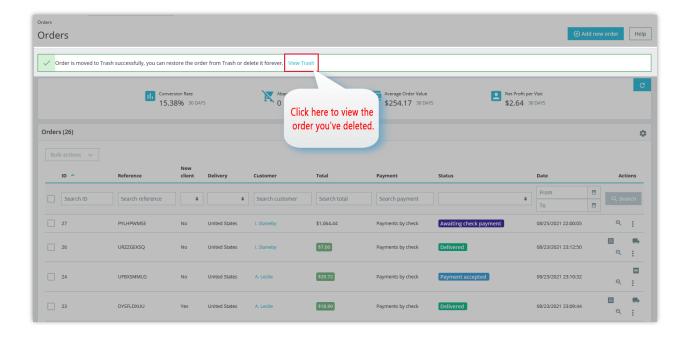

You can also review the list of deleted orders by clicking the settings icon on the right side of the screen then click on "**Trash Orders**".

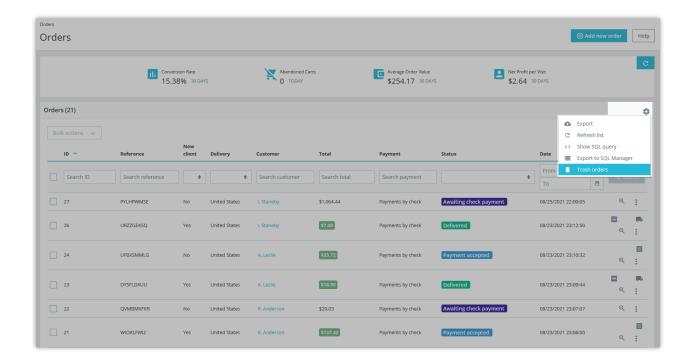

Here you will see the deleted orders list. In each deleted order you can choose "Delete Order" to permanently delete that order, or select "Restore" to restore the order on the order listing page depending on your purpose.

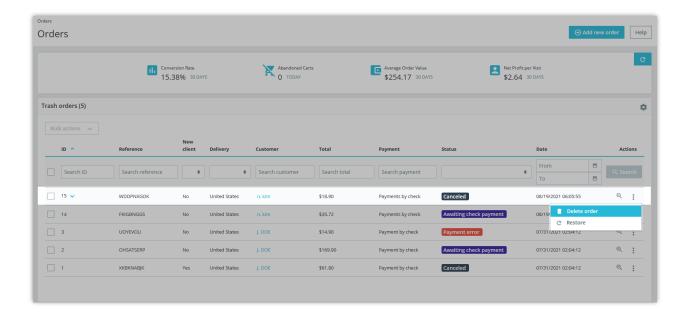

### IV. THANK YOU

Thank you again for downloading our product and going through this documentation. We hope this document is helpful and efficient in the installation and usage of **Delete Orders** module. If you do have any questions for which the answer is not available in this document, please feel free to contact us.